- ・本製品を火の中、電子レンジ等に入れたり、加熱したりしないでください。 破裂や発火の原因となります。
- ・本製品を直射日光の当たる場所や炎天下の車中、暖房器具の傍で使用、もしくは 保管をしないでください。破裂や、発火の原因となります。
- ・本製品の分解、改造を行わないでください。発熱、破裂、発火、火傷、感電の原因と なります。また、分解、改造の痕跡がある場合、保証期間内でも交換、修理対応を 。。。。。。<br>お断りさせて頂く事があります。
- ・各種端子をショートさせないでください。発熱、破裂、発火、火傷の原因となります。

### △警告

- ・本製品に強い衝撃や圧力を与えないでください。与えてしまった場合は、すぐに 取り外して全てのケーブル類を抜き、一旦使用をやめてください。 そのまま使用を続けるとショートや発熱、感電等の原因となります。
- ・本製品の使用中に煙が出たり、異臭、異音、異常な発熱をした場合は、すぐに  $\infty$  ケーブル類を取り外して使用をおやめください。そのまま使用を続けるとショートや 発熱、感電等の原因となります。
- ・水分や湿気の多い場所では本製品は使用しないでください。  $\Omega$
- ・液体に本製品を入れたり、濡らしたりしないでください。  $\infty$
- $\breve{\circ}$ ・濡れた手で本製品に触らないでください。
- $\bar{\mathsf{O}}$ ・小さなお子様の手の届く場所に本製品を設置、または放置しないでください。
- $\bar{\mathsf{O}}$ ・プラグやコネクタやその周辺にほこりが付着した場合は、 乾いた布で拭き取ってください。
- 
- ・ケーブルに負荷をかけたり、無理な力で巻いたりしないでください。 ・製品やケーブルを加工したり、傷つけたりしないでください。  $\infty$
- .<br>・各種コネクタやケーブルは根元までしっかりと差し込んでください。
- $\mathbb{Z}$ ・各種コネクタやケーブルを挿したまま持ち運ばないでください。

#### **八注意**

- $\bullet$ ・静電気による破損を防ぐ為、本製品に触れる前に体の静電気を取り除いてください。 本製品の破損、または接続機器のデータが消失する可能性があります。
- $\bullet$ ・動作環境内でご使用ください。機能低下、発熱等の原因となります。
- $\mathsf{\Omega}$  · 以下のような場所で使用、設置をしないでください。感電や火災の原因となります。 - ...<br>1. 強い磁界が発生するところ 2. 火気の周辺や熱のこもるところ
- 3. 漏電等を引き起こす、水や水場の近辺
- ・有機溶剤で本製品を拭かないでください。
- ・本製品を熱がこもる状態で使用しないでください。
- ・コネクタやケーブルは接続の方向を確認した上で差し込んでください。  $\infty$ ・使用中は熱を持ちます、低温火傷の原因となりますので長時間触れないでください。
- ※異常な発熱をした場合はすぐに使用をやめてください。

- 1 -

#### **八危険**

本紙に記載された内容は製品やOSのバージョンによって変更される場合がございます。 記載事項は正確を期すべく細心のチェックを行っていますが、内容の正確性については 保証致しかねます。当社は予告なしに内容を変更する権利を有します。 また、本紙内には付属しない製品の画像や用語が記載される可能性がございますが、 付属品については本紙やパッケージの付属品欄に記載がある物のみとなります。 他社登録商標・商標をはじめ、本紙に記載されている会社名、システム名、製品名は 一般的に各社の登録商標または商標です。

# 安全上のご注意(必ずお守りください。)

あなたや他の人々への危害や財産への損害を未然に防止する為 必ずお守りいただくことを記載しております。

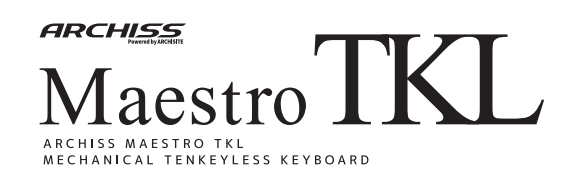

### 取扱説明書

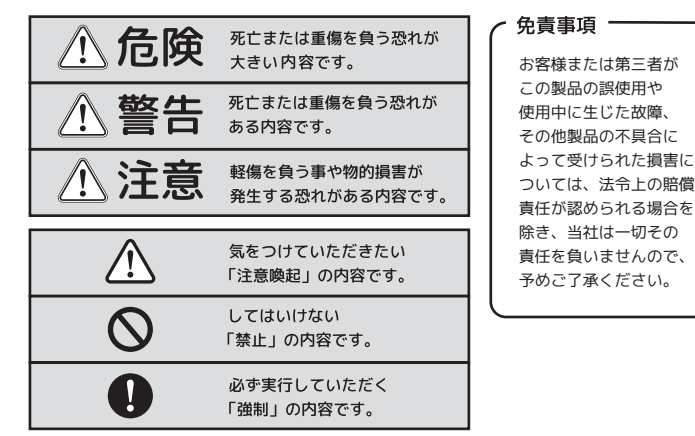

- 2 -

販売元 ※7-キサイト

・・・。。。。。。<br>東京都台東区秋葉原 5-9 明治安田生命秋葉原ビル

URL: http://www.archisite.co.ip 受付時間 10:00~12:00 · 13:00~17:00 (弊社記定社会 住法の 15:00 17:00 (弊社記定社会 年末年始 土日 祝祭日を除く)

〒110-0006

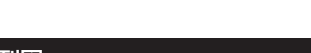

# キー配列図

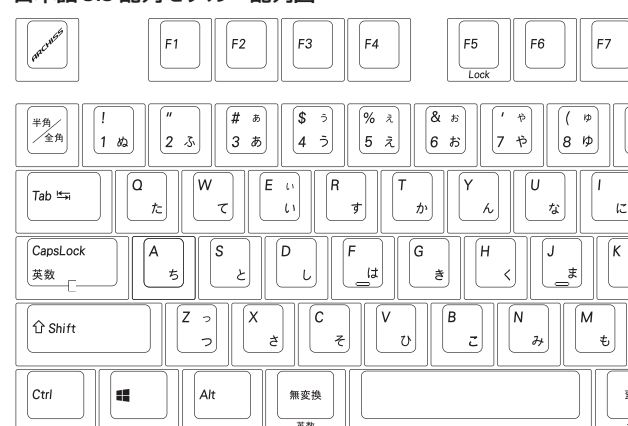

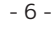

# 製品仕様

#### パッケージ内容

ご使用の前に、内容物がすべて揃っているかを確認してください。 なお、梱包には万全を期しておりますが、万が一不足品、破損品がありましたら、 すぐにお買い上げの販売店またはアーキサイトサポート窓口までご連絡ください。

- 健康に関する注音占
- ・キーボードの使用により、身体的な障害が生じる可能性があります。 長時間のご使用は、手や腕、首や肩、腰への負担が大きくなります。 不快感・苦痛・鈍痛・痺れ・うずき・筋肉の硬直などの身体症状が生じた場合には、 直ちにキーボードの使用を中止してください。 また、定期的に休息をとるようにしてください。 なお、身体に感じる症状は、使用時・操作時以外でも発生します。 体調がよくないときは、長時間の操作をお控えくださいますようお願い致します。

#### ■ 安全に関する注意点

注意

# 主な機能の説明

# $1.5<sub>mm</sub>$ PBT  $\sqrt{3}$

#### 1.5mm の肉厚キーキャップ 高級感ある風合いが魅力のPBT

キーキャップの材質には、耐摩耗性・電気特性に優れたPBT - ポリブチレンテレフタレート)樹脂を採用し、天面にはシルキーな 指触りの梨地表面加工を。標準的なキーキャップよりも約0.5mm厚 手の為、しっかりとした打鍵感を味わえます。

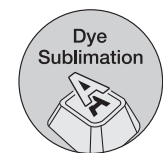

macOS

Optimization

盘OS

DIP Switch

SESS

キー印字方式は、昇華印刷を採用。(キーキャップ天面のみ) インクを浸透させるため、他の印刷方式に比べ、長時間の使用による 文字の薄れがなく、耐摩耗性に非常に優れた印刷です。

## 磨耗に強い昇華印刷採用

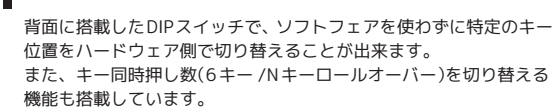

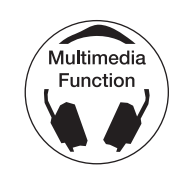

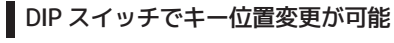

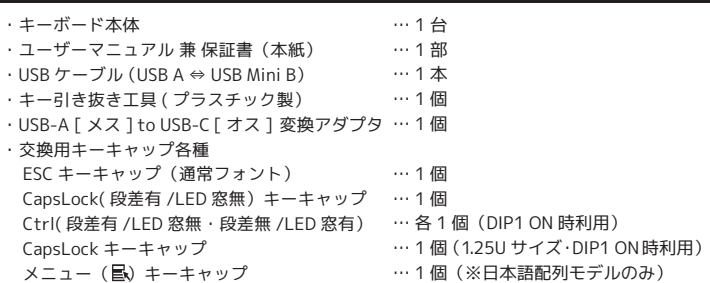

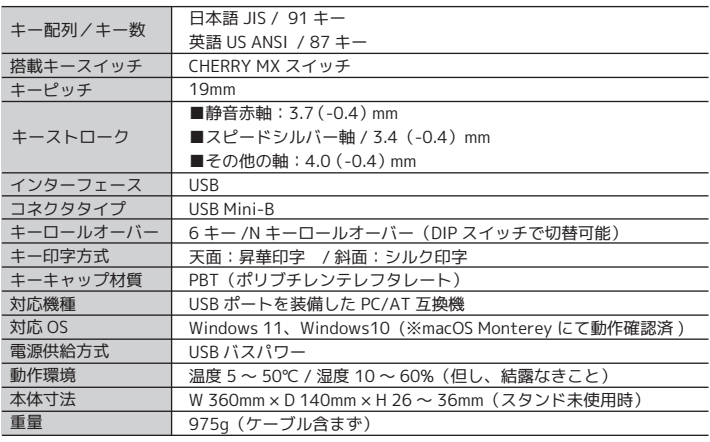

Microsoft Windows は米国マイクロソフト社及びその他の国における登録商標です。 Windows is a registered trademark of Microsoft Corporation in the United States and other countries. ※OS アップデートや OS の仕様変更により、動作対応の内容が変更になる場合があります。

- ・キーボード本体の落下などにより思わぬ事故となる場合があります。
- 設置する場所は平らで滑らない場所をお選びください。
- ・キーボードは精密機械であり、内部に変圧装置を含みます。
- 飲み物などの水分が内部に侵入しないようお取り扱いに十分ご注意下さい。 万が一、液体物が侵入した場合は、直ちにご使用を停止してください。 ・分解、改造はしないで下さい。怪我や感電などの恐れがあります。 また保守用ラベルをはがすなど、分解や修理、改造の痕跡が見られた場合、
- 故障時の保証の対象外となります。 ・コネクタはぬれた手で抜き差ししないでください。また、加工したり、
- 無理に曲げたりしないでください。火災や感電の原因になります。
- ■メカニカルキーボードの使用環境に関する注意点 ・CHERRY MXスイッチは、防水仕様ではありません。 飲み物などの水分が混入しますと、基板やICの不具合を起こすだけでなく、 スイッチが破損し、使用できなくなる場合があります。 ・CHERRY MXスイッチは、防塵仕様ではありません。
- 内部にスイッチ接点があり、ゴミやホコリが混入・付着すると 入力誤動作(二重入力など)を起こします。
- ブロアーなどを使用し、定期的な清掃行うことを推奨致します。 ・特に喫煙環境下でご使用頂きますと、タバコのヤニが接点に付着したり、
- タバコの灰が混入し、スイッチが誤動作(二重入力など)を起こします。

#### ■パソコンに接続する際の注意点

- ・USB2.0 もしくはUSB1.1ポートへの接続を推奨します。 USB3.0ポートのみ有するPCで使用する際は、UEFI/BIOSの設定変更が必要な場合が あります。変更方法は、各PCメーカー・マザーボードメーカーにご確認ください。 ・USBハブやKVMスイッチを経由で接続した場合の動作保証はできません。 パソコンへ直接接続してお使いください。
- ・セットアップ作業を行う際は、管理者権限を持つユーザーでログインして下さい。
- ・本製品はホットプラグに対応しています。OSが起動した状態でも、着脱可能です。
- ・OSの起動中に何度も抜き差しを繰り返すと、動作が不安定になる場合があります。 このような場合は、OSを再起動してください。

## PC ゲーム利用時に便利な機能

誤打によりアプリケーションが停止してしまうキー(Win,半角/全角) をロックする機能や、Fnキーとの合わせ押しにより、PCの音量調節、 メディアプレイヤーの再生/停止などの、マルチメディアファンク ション(ホットキー)を操作することが可能です。

## macOS 風キー配列最適化モード

※macOS Montereyにて動作確認済。macOSやApple機器に仕様変更が あった場合対応できない場合があります。あらかじめご了承ください。

ソフトウェアを使わずに、macOS標準キーボードの配列/キー操作 に近づけるためのモードです。

モードONの状態では、修飾キーやファンクションキー・macOSでは 使用できないキー位置が、マルチメディア機能キー (ホットキー)や、 macOS専用修飾キー・最適なショートカットに切り替わります。

- 5 -

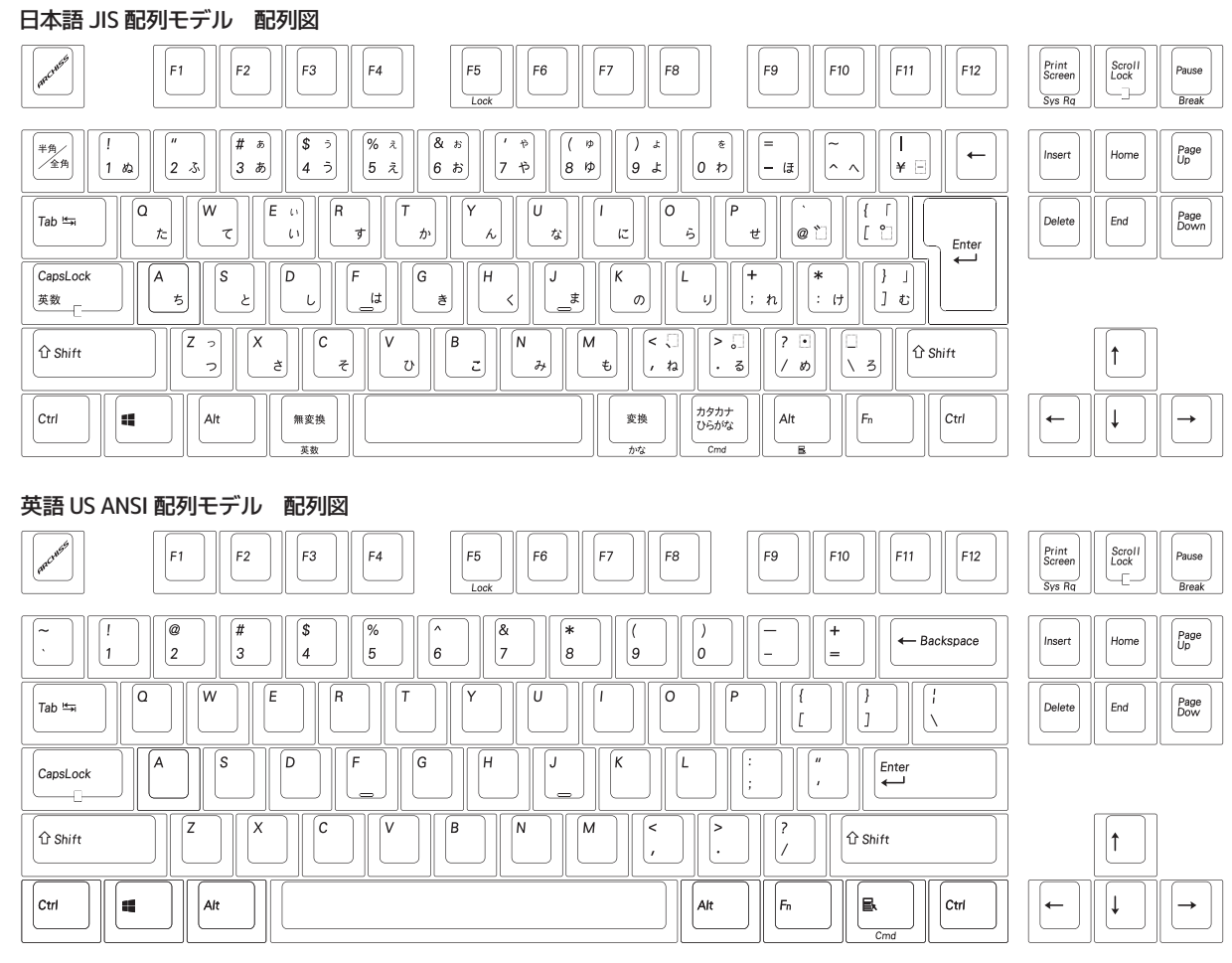

- 14 -

# マルチメディアファンクション機能(通常モードでの動作)

- 9 -

FnキーとF6~F12キーの押し合わせで、メディアプレーヤーなどでの動画や音楽の 再生や停止、全体の音量調節などをキーボード上で操作可能です。

※1…ラップトップ(ノート)型機種のみで動作。外付けディスプレイでは動作しません。 ※2・・・メディアプレーヤーなどがアクティブな時。

注意 ・ノートパソコンや各パソコンメーカーの純正キーボードのFnキーと、 当キーボードのFnキーの機能は異なります。 各パソコンメーカーであらかじめ特殊機能を、当キーボードを用いて 操作することはできません。 ・お客様の環境により上記とは異なる動作になる場合があります。

- 10 -

#### DIPスイッチの設定 ② はちゃく こうしゃ こうしゃ しゅうしゃ しゅうしゃ macOS 風配列最適化モードについて ①

# キーロック機能(PCゲーム向け・通常モードで動作)

FPS などのPCゲーム等で使用する際、誤打によりアプリケーションが停止してしまう キーをロックする機能です。

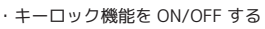

注意

DIPスイッチによるキー位置変更に合わせて、幾つかの交換用キーキャップを付属しています。 キーキャップを交換する際は、必ず付属のキーキャップ引き抜き工具を使用してください。 また、過度な力を加えますと、スイッチ部分の故障や破損、基板の破損を招く恐れがあります。 抜き取る際は、垂直方向にまっすぐ、慎重に引き抜いてください。 交換後使用しなくなったキーキャップは、大切に保管してください。

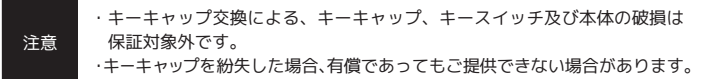

Macbook 搭載のキーボードや Apple社純正キーボードの配列 / キー操作に近付けるための モードです。主にホットキーと修飾キーが最適化されます。

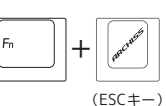

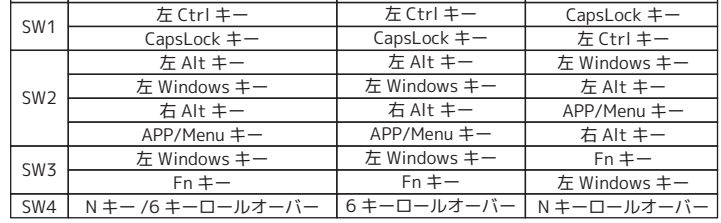

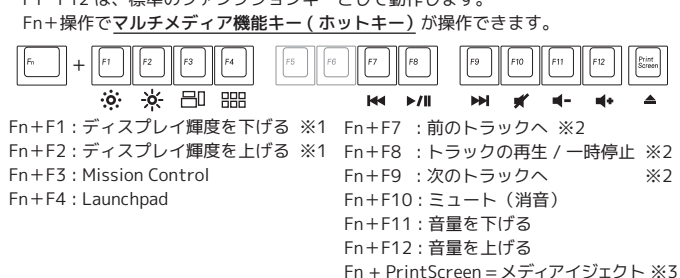

```
- 13 -
```
# macOS 風配列最適化モードについて ②

macOS スクリーンショット関連ショートカット

 $\left | \left | \frac{8m}{84m} \right | \right |$  PrintScreen : スクリーンショットツールバー起動 (Shift + Command袈 + 5) ※4  $\left\lvert\scriptstyle \frac{\left\lvert\right\rvert}{\left\lvert\right\rvert\left\lvert\right\rvert$ 

### ・最下列の修飾キーの動作 (※OSの設定確認は不要)

 Bootcamp 機能を使用して、WindowsOSを使用する場合は、"macOS 風キー最適化 モード (1、2)" ではなく、"通常" モードでお使い頂くことを推奨致します。

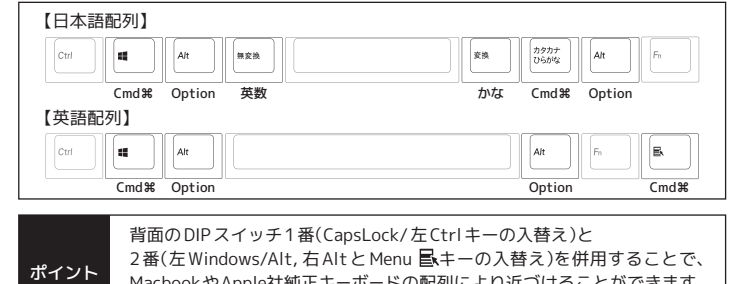

MacbookやApple社純正キーボードの配列により近づけることができます。 (※本紙9~10ページ参照)

#### ■ Bootcamp での使用について

#### 【Windows10、11】キーボードの配列設定変更

キーの印字通りに入力できない場合は、OS 側でキーボードの配列設定変更が必要です。

- ■変更方法
- 1. 左下の Windows アイコンをタップ(キーボードのスタート「Windows」キーを押す) または画面の右端をスワイプし、アクションセンターを立ち上げます。 「設定」のアイコン(歯車アイコン)をタップし、Windows の「設定」を立ち上げます。 2.「時刻と言語」をタップします。

#### Window10 の場合

左 Windows キー  $Fn + -$ 

左 Alt キー メニュー ( へ ) キー

#### ・故障の原因になりますので、必ず接続ポートからキーボードを取り外した 状能でDIPスイッチを操作してください。

■ キーキャップの交換について

- 3. 「地域と言語」をタップします。
- 4.「言語」の「日本語」をタップし、「オプション」をタップします。
- 5.「ハードウェアキーボードレイアウト」の「レイアウトを変更する」をタップします。
- 6. 使用するのが日本語 JIS 配列キーボードで、印字通りに入力したい場合は、レイアウト の設定が「日本語キーボード(106/109 キーボード)」である必要があります。 レイアウトの設定が「英語キーボード(101/102 キーボード)」になっている場合は、 「日本語キーボード(106/109 キーボード)」に変更し、サインアウトします。 使用するのが日本語 JIS 配列キーボードで、印字通りに入力したい場合は、 レイアウトの設定が「英語キーボード(101/102 キーボード)」に変更し、 サインアウトします。

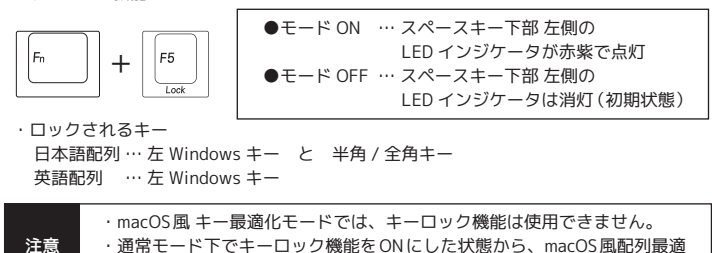

ールー<br>化モードに切り替えた際も、キーロック機能は効きません。

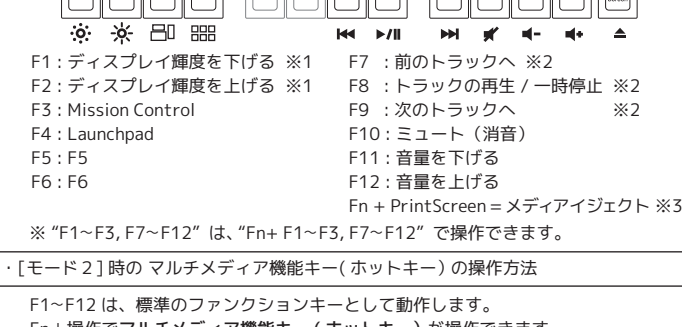

 $\boxed{\left[\begin{matrix} 1 \\ 1 \\ 1 \end{matrix}\right]\left[\begin{matrix} 1 \\ 1 \\ 1 \end{matrix}\right]\left[\begin{matrix} 1 \\ 1 \\ 1 \end{matrix}\right]\left[\begin{matrix} 1 \\ 1 \\ 1 \end{matrix}\right]\left[\begin{matrix} 1 \\ 1 \\ 1 \end{matrix}\right]\left[\begin{matrix} 1 \\ 1 \\ 1 \end{matrix}\right]\left[\begin{matrix} 1 \\ 1 \\ 1 \end{matrix}\right]\left[\begin{matrix} 1 \\ 1 \\ 1 \end{matrix}\right]\left[\begin{matrix} 1 \\ 1 \\ 1 \end{matrix}\right]\left[\begin{matrix} 1 \\ 1 \\ 1 \end{matrix}\right]\left[\begin{matrix}$ 

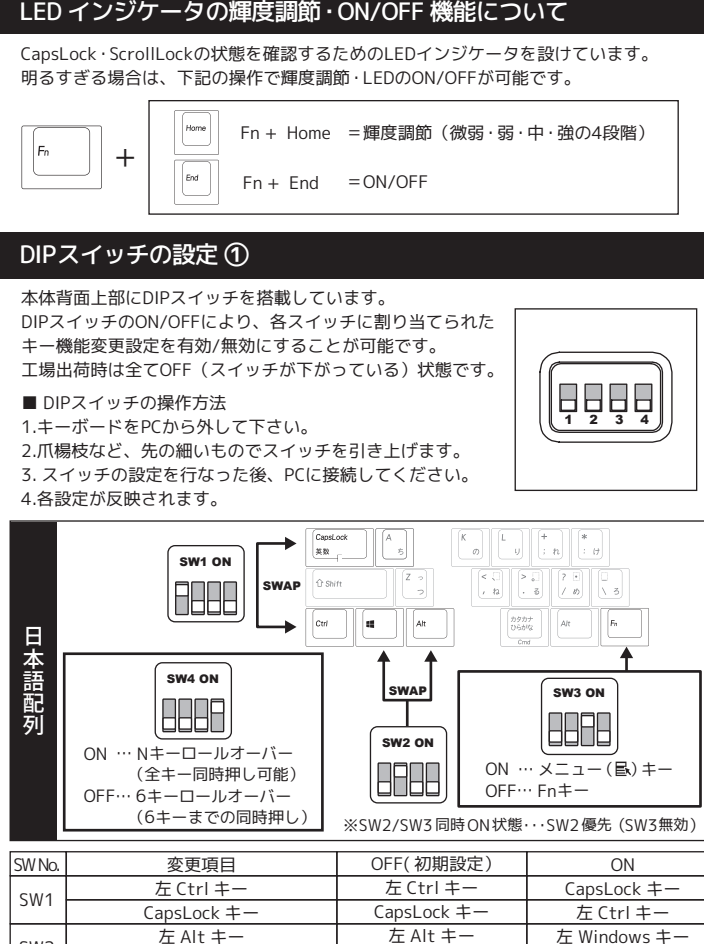

- 3. 「言語と地域」をタップします。
- 4.「言語」の「日本語」の右端の "…" アイコンをタップし、「言語のオプション」をタップ します。
- 5. キーボード欄の「キーボードレイアウト」の右端の「レイアウトを変更する」をタップ します。
- 6. 使用するのが日本語 JIS 配列キーボードで、印字通りに入力したい場合は、レイアウト の設定が「日本語キーボード(106/109 キーボード)」である必要があります。 レイアウトの設定が「英語キーボード(101/102 キーボード)」になっている場合は、 「日本語キーボード(106/109 キーボード)」に変更し、サインアウトします。 使用するのが日本語 JIS 配列キーボードで、印字通りに入力したい場合は、 レイアウトの設定が「英語キーボード(101/102 キーボード)」に変更し、 サインアウトします。

#### Window11 の場合

※Windows プラグアンドプレイなどが要因となり、OS 側の設定が勝手に変更されてしまう 場合があります。その際は、下記の方法で設定変更を行ってください。 設定変更には、管理者権限でサインインされている必要があります。予めご確認ください。

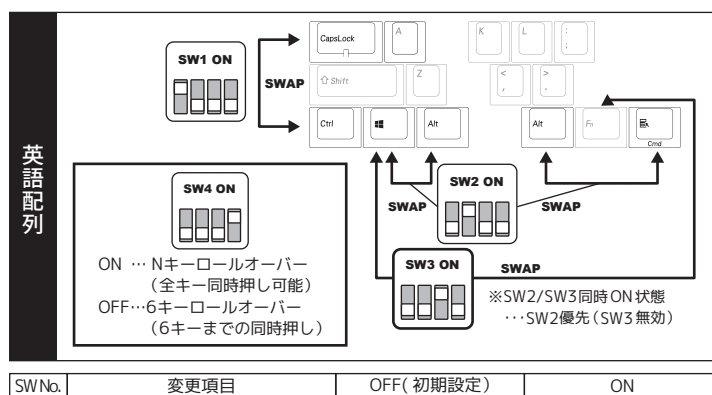

例) ・日本語配列キーボードを接続したのに、 Shift + 2 を入力した際、「"」ではなく「@」が入力されてしまう →OS 側のハードウェアキーボード設定が、**"英語配列キーボード"**になっている ・英語配列キーボードを接続したのに、 Shift + 2 を入力した際、「@」ではなく「"」が入力されてしまう

→OS 側のハードウェアキーボード設定が、"日本語配列キーボード" になっている

### 【macOS】キーボードの配列設定変更

キーの印字通りに正しく入力できない場合は、OS側でキーボードの配列設定変更が必要です。

その他、トラブルシューティングや製品に関するFAQに関しては、下記のページで公開 しておりますので、ご参照ください。

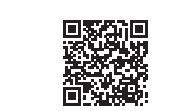

本紙の説明や上記FAQページをご確認いただいても、問題が解決しない場合は、 下記のURLのお問い合わせメールフォームよりお問い合わせください。 https://archisite.co.jp/contacts/keyboard/

※キーボードの各キーのコード設定/定義(マルチメディアキーや修飾キー含む)は、USB規 格推進団体である、USBインプリメンターズ・フォーラム(USB -IF)が入力機器(Human Interface Device)開発向けに定義している、"HID Usage Tables Version1.22"規格に基 づいてます。

 OS側の問題/仕様変更・制限や、接続先機器の仕様制限により、使用できないキーが出 る場合がございます。

### その他注意事項

※1…ラップトップ( ノート型)機種のみで動作。外付けディスプレイでは動作しません。 ※2…iTunes がアクティブの時。

※3…Apple純正の外付ドライブ以外では動作しません。

また、mac機器の一部モデルでは、機器側の制限により動作しません。

 アップルメニュー>「システム環境設定」>「キーボード」をクリックします。 続いて「ショートカット 」タブをクリックします 。 左側に表示されたリストより、「スクリーンショット 」をクリックします 。 右側に表示されたリストの

#### (設定の確認方法) ※4…OS が初期設定である場合のみ動作します。

- "画像のピクチャをファイルとして保存" チェックボックス ON で、 右端のキーコンビネーション欄が "企器3' "選択部分のピクチャをファイルとして保存" チェックボックス ON で、
- 右端のキーコンビネーション欄が "企344"
- "スクリーンショットと収録のオプション" チェックボックス ON で、 右端のキーコンビネーション欄が "企345"
- になっているかご確認ください。

https://archisite.co.jp/support/faqkeyboard/

■変更方法

1.アップルメニュー >「システム環境設定」と選択し、「キーボード」 をクリックします。 2.「キーボードの種類を変更」をクリックして、画面上の指示に従います。

左 Windows キー Fn キー位置 N キー /6 キーロールオーバー

SW2  $S$ W<sub>3</sub> SW4

■macOS 風配列最適化モード時のキー動作 ・[モード 1] 時の マルチメディア機能キー( ホットキー)の操作方法 ● [モード 1] ON…スペースキー右下部の LED が緑色で点灯 ● [モード 2] ON…スペースキー右下部の LED が赤色で点灯 ●モード OFF…スペースキー下部の LED が消灯 (初期状態) ※Fn+ESC を押下する毎に、 .<br>- OFF→[モード 1]→[モード 2]→OFF...の順で切り替わります。

6 キーロールオーバー N キーロールオーバー

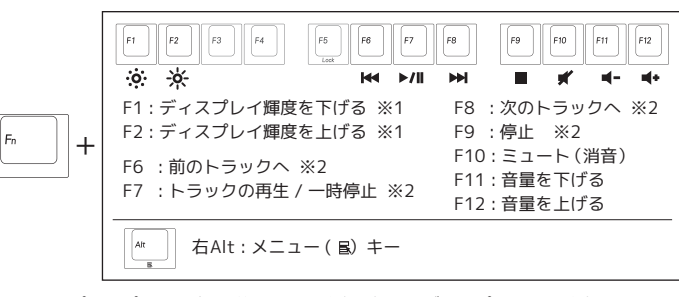

Pause/Break : 選択範囲のスクリーンショット(Shift + Command⌘+ 4) ※4